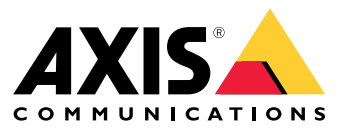

## 关于应用程序

### 关于应用程序

AXIS Loitering Guard 监视关注区域,并会在人员、车辆或其他物体在区域内来回移动太久时发出警报。 此行为被视为徘徊。警报可以由 Axis 网络视频设备和第三方软件用来通知安保人员或录制视频等。

若要减少假警报,请使用筛选器来忽略摆动的树叶和小动物等物体。

使用配置文件来创建多个配置,例如,日间和夜间或场景的不同部分。每个配置文件有其自己的 设置,并生成各自的警报。

#### 要求

此应用程序可以安装在支持 AXIS Camera Application Platform 的 Axis 网络视频设备上。兼容的设备和 固件版本的完整列表位于 [axis.com/applications](https://www.axis.com/applications)

我们建议使用以下浏览器:

- Chrome<sup>IM</sup>
- Firefox®

#### 摄像机安装建议

在开始使用应用程序之前,请考虑以下安装建议:

- 如果监视区域具有明显的高度差异,请创建多个配置文件,并在每个配置文件中设置透视功 能。请参见*[如何使用配置文件](#page-3-0) [4](#page-3-0)*。
- 侦测准确性可能会受天气条件(如大雨或大雪)的影响。
- 请确保光线条件符合产品规范。如果需要,应使用其他光线。
- 请确保摄像机不会过度振动。振动可能会触发假警报。
- PTZ 预置位每次改变时,应用程序都需要重新校准。我们不建议同时运行轮巡和徘徊巡查。
- 过滤器每次更改时,应用程序都将重新校准。因此,在更改过滤器之前检测到的对象需要一 些时间才能被应用程序重新检测。
- 较小、较远的物体可能无法侦测到。
- 直线接近摄像机的物体相比其他物体需要移动更长的距离才能被侦测到。

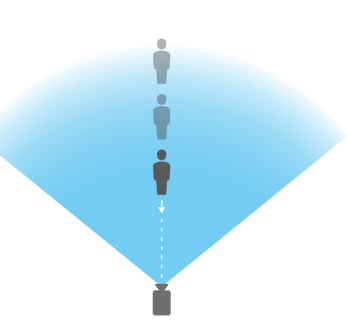

## 安装应用程序

安装应用程序

注

要在产品上安装应用程序,您需要有管理员权限。

- 1. 要下载该应用程序,请转到 [axis.com/applications](http://www.axis.com/applications)。
- 2. 登录摄像机网页。
- 3. 转到设置 <sup>&</sup>gt; 应用,然后单击添加。
- 4. 将应用程序文件 (.eap) 上载到摄像机。

## 启动应用程序

- 1. 登录到产品网页,然后转到设置 <sup>&</sup>gt; 应用。
- 2. 选择该应用程序。
- 3. 使用切换按钮打开应用。

## 停止应用程序

- 1. 登录到产品网页,然后转到设置 <sup>&</sup>gt; 应用。
- 2. 选择该应用程序。
- 3. 使用切换按钮关闭应用程序。

## <span id="page-3-0"></span>设置应用程序

设置应用程序

本文对如何设置应用程序加以概述。

- 1. 以管理员登录到产品网页,然后转到 设置 <sup>&</sup>gt; 应用 <sup>&</sup>gt; AXIS Loitering Guard。
- 2. 选择该应用程序,然后单击打开。
- 3. 使用配置文件来创建多个配置,例如,日间和夜间或场景的不同部分。每个配置文件有其 自己的设置,并生成各自的警报。
- 4. 若要定义移动物体应被侦测到的场景部分,请使用包含和排除区域。
- 5. 设置徘徊条件。
- 6. 使用可视化确认确保正确侦测大多数应侦测到的物体。
- 7. 使用测试警报功能触发警报。
- 8. 如果应用程序触发了太多不必要的警报,请使用一个或多个过滤器。

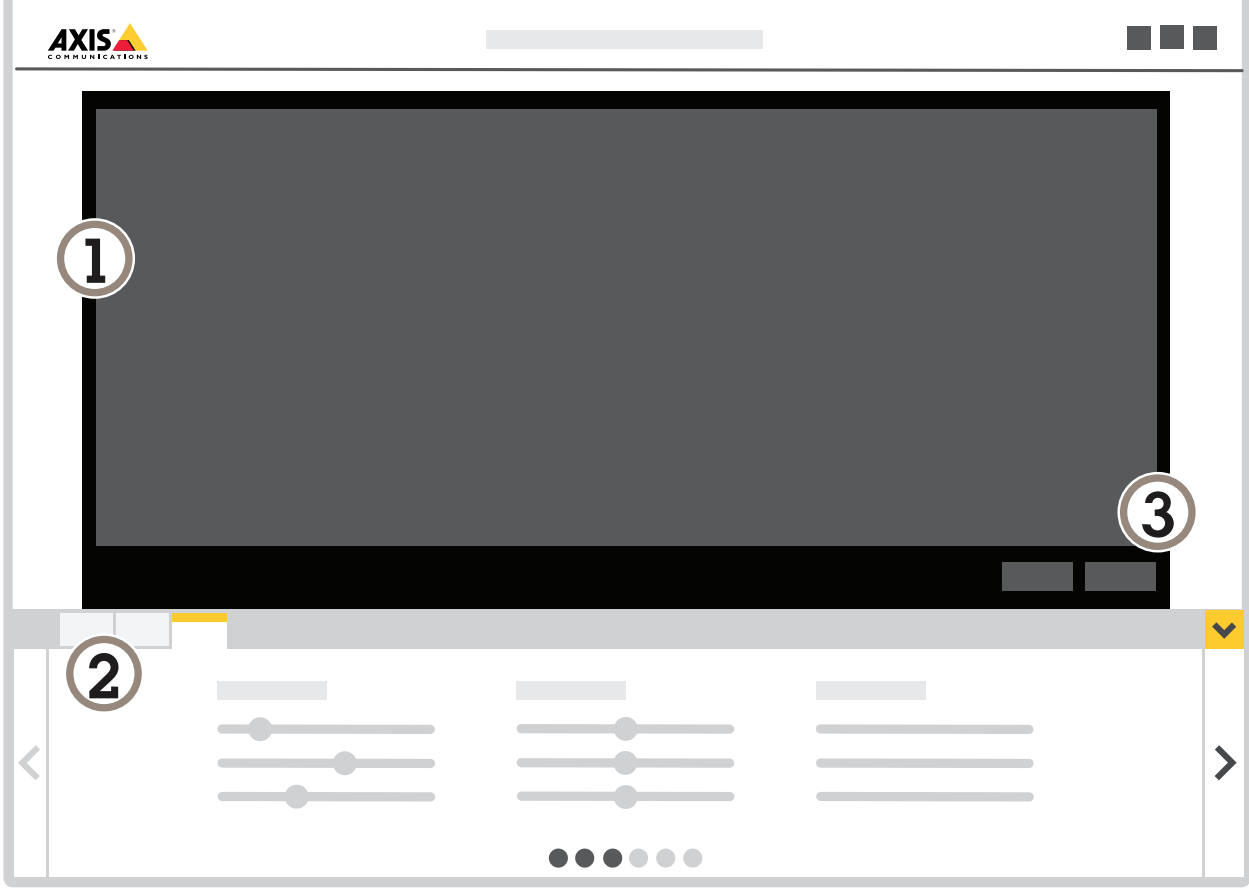

1 实景<br>2 配置<br>3 测试

2 配置文件设置

3 测试警报和视觉确认

#### 如何使用配置文件

每个配置文件都会触发各自的警报并拥有各自的设置,从而可创建摄像机和第三方软件中伴随不同操作 的事件。例如,如果要在白天使用一个配置,在夜间使用一个配置,请创建具有不同设置的两个配置文 件。然后为每个配置文件创建一个操作规则,并使用日间和夜间时间表作为附加条件。

何时使用多个配置文件:

- 为白天和夜晚设置不同配置
- 使用多个包含区域
- 为不同的 PTZ 预置位设置不同配置
- 当您想要使用多个包含区域时
- 设置具有不同徘徊条件的多个操作规则
- • 如果摄像机监视具有高度差异的区域,具有不同透视功能设置的配置文件可以用于过滤小物 体。将该区域划分为没有明显高度差异的分区,并为每个分区创建一个配置文件。在每个配 置文件中,修改包含区域以覆盖分区并校准该分区(而不是整个图像)内的透视功能。请 参见[过滤具有景深的场景中的小物体](#page-9-0) [10](#page-9-0)。

#### 如何创建配置文件

1. 转到应用程序网页,然后单击

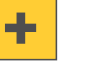

- 2. 若要复制以前创建的配置文件的设置,从从...导入设置列表中选择配置文件。
- $\boldsymbol{\alpha}$ 3. 若要重命名配置文件,转到配置文件属性,然后单击
- 4. 在文本字段中键入名称, 然后单击完成。

#### 如何删除配置文件

#### 注

如果您删除操作规则或第三方软件使用的配置文件,请记住同时删除或编辑操作规则或第三 方软件。

单击配置文件的选项卡上的十字,或执行以下操作:

1. 选择配置文件的选项卡。

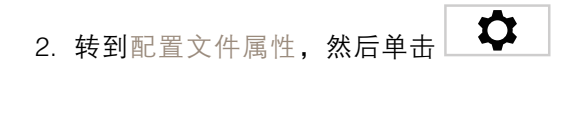

3. 单击  $\Box$  并单击完成确认。

#### 设置应用程序

注

#### 如何将配置文件连接至 PTZ 预置位

预置位每次改变时,应用程序都需要重新校准。

要限制某个特定预置位的侦测,您可将配置文件连接至预置位。

- 1. 转到应用程序网页,选择现有配置文件,或单击 █████ 创建新配置文件。
- 2. 使用切换按钮打开已连接预设位置。
- 3. 从下拉列表中选择预置位。 要侦测预设位置中的徘徊,请选择全部预设位置。

#### 向视频流添加警报叠加

若要实时显示并录制什么物体触发了警报,请打开警报叠加。当警报叠加打开时,会在触发警报 的对象周围显示一个矩形。

#### 重要

警报叠加将融入视频流。您无法从录制的视频中删除这些叠加。

#### 注

如果您使用视点区域,警报叠加仅显示在首个视点区域中。首个视点区域的默认名称为视点区域 1。

- 1. 转到应用程序网页,选择现有配置文件,或单击 █████████ 创建新配置文件。
- 2. 打开警报叠加。
- 3. 选择警报叠加显示应使用的分辨率。您只能选择一个分辨率,并将其应用于具有警报叠加 的配置文件。
- 4. 单击下一步。
- 5. 打开您的视频管理软件 (VMS),然后并排放置窗口。
- 6. 若要确保警报叠加显示在视频流中,请返回到应用程序的网页,然后单击测试警报。
- 7. 单击完成。

#### 包含区域

包含区域是徘徊物体会触发警报的区域。物体可以触发警报,即使物体只有一部分在包含区域内。应 用程序会忽略包含区域之外的各种徘徊物体。

默认的包含区域是覆盖整个图像的一个矩形。

使用鼠标重塑并调整该区域的大小,以仅覆盖应侦测到徘徊物体的图像的部分。默认的矩形可变 为最多 10 个角的多边形。

- 要添加新角,单击包含区域的边框。将角拖至所需位置。
- 若要移动某个角,单击该角并将其拖至新位置。
- 要删除角,右键单击该角。

- 若要移动整个包含区域,将鼠标指针放在区域内。当鼠标指针改变形状时,将区域拖到新位置。
- •要选择包含区域,在包含区域内单击,或单击 。
- 要将包含区域重置为默认大小,单击∟┗■ 。

建议

如果包含区域附近有繁忙的道路或人行道,划定包含区域以避免包含区域之外的物体意外被侦查到。这 意味着您应该避免在距离繁忙道路或人行道过近的位置划定包含区域。

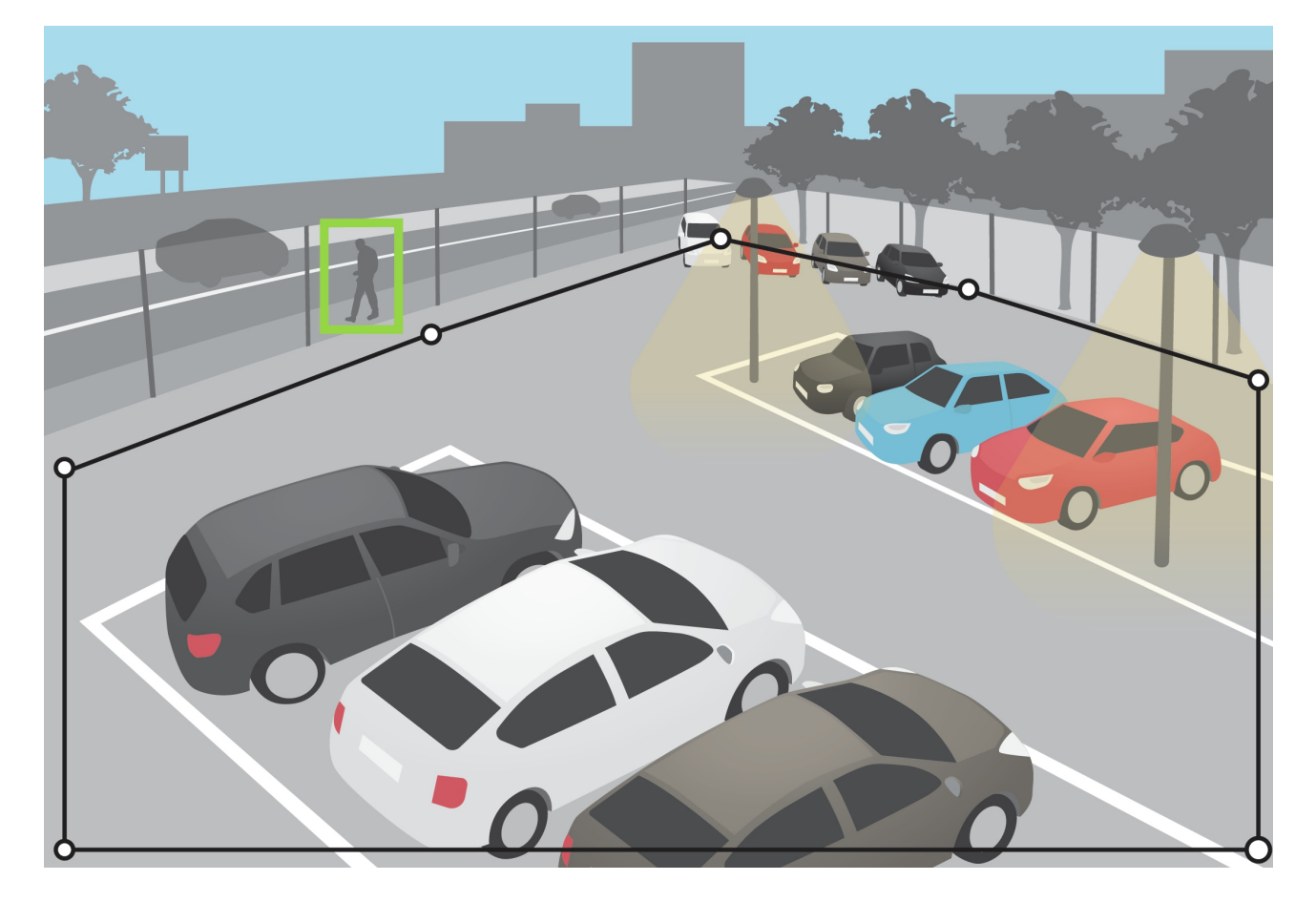

### 排除区域

排除区域是包含区域内徘徊目标不会触发警报的区域。如果包含区域内存在触发大量不必要的警 报的区域,请使用排除区域。只要物体进入排除区域,应用程序便会暂停该物体的徘徊时间。当物体 重新进入包含区域时,徘徊时间将继续增加。

最多可以创建 3 个排除区域。

使用鼠标来移动、重塑和调整区域的大小,使该区域覆盖图像中所需的部分。默认的矩形可变为最 多 10 个角的多边形。

## 设置应用程序

- 要添加新角,单击排除区域边框。将角拖至所需位置。
- 若要移动某个角,单击该角并将其拖至新位置。
- 要删除角,右键单击该角。
- 若要移动排除区域,将鼠标指针放在区域内。单击并拖动该区域至新的位置。
- 要添加排除区域,单击
- $\circledcirc$ • 要选择排除区域,在排除区域内单击,或单击
- $\begin{array}{c} \hline \end{array}$ • 要删除排除区域,单击

建议

将排除区域放在包含区域内。使用排除区域来覆盖触发假警报的移动的树木或草木等。

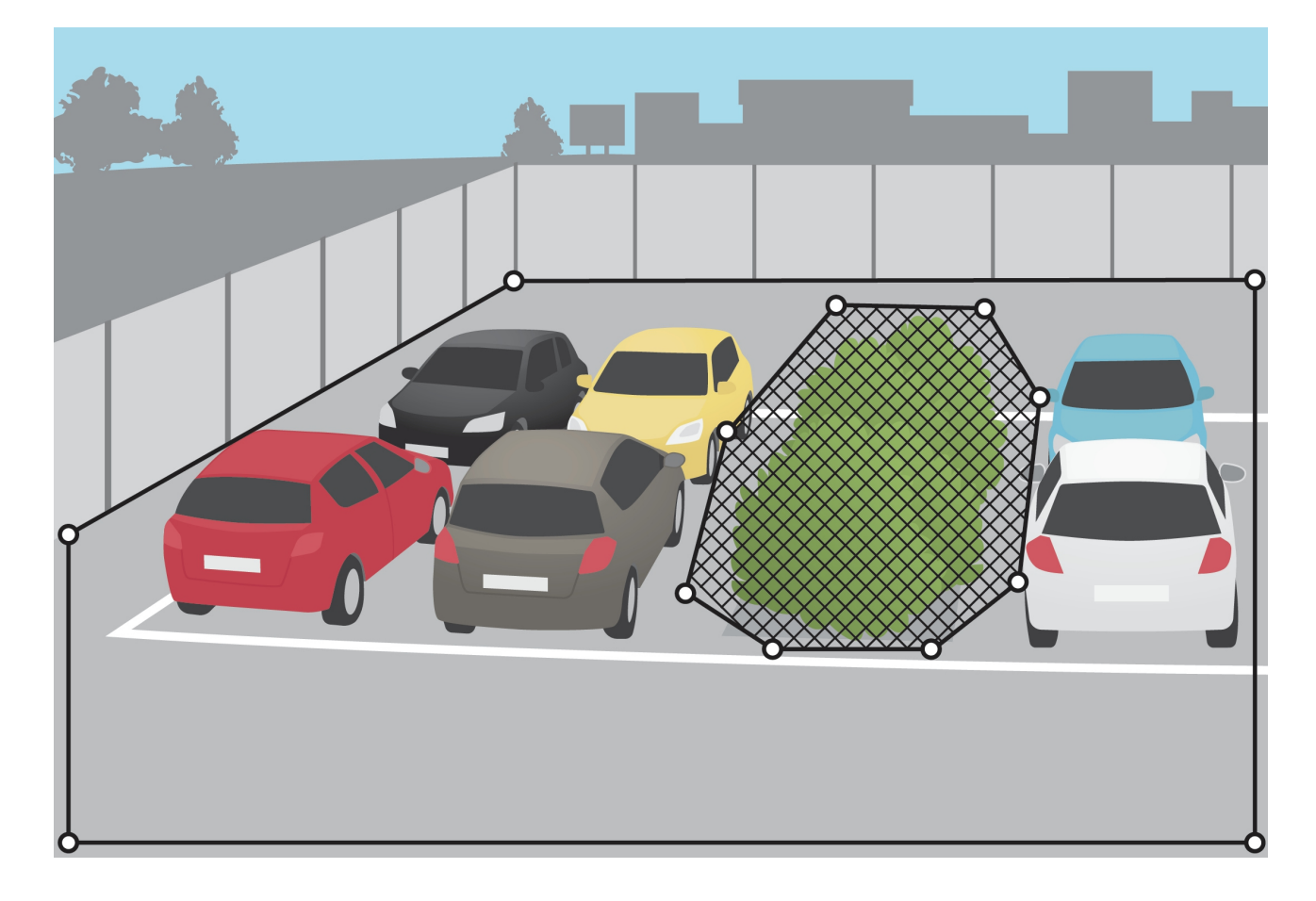

#### 设置应用程序

关于徘徊条件

徘徊条件定义何时在区域中存在徘徊。设置报警触发前允许对象徘徊的最长时间,然后在以下条件 之间进行选择:

• 单个表示应用程序跟踪单个物体的时间。如果物体在包含区域内徘徊的时间比指定的时间长, 将触发警报。徘徊时间从物体进入包含区域时开始计算。如果物体离开包含区域,应用程 序将重置单个徘徊时间。

如果两个或多个物体一起靠近,有时会合并处理。合并对象被视为新对象,并从具有最长徘 徊时间的对象继承时间。

• 群体表示应用程序跟踪整个包含区域的时间。如果包含区域内的徘徊时间比指定的时间长,将触 发警报。当一段时间内该区域没有对象时,应用将重置组徘徊时间。

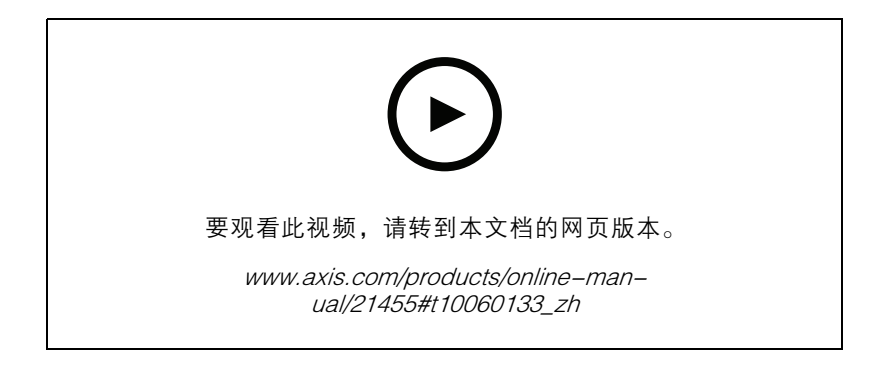

您可以通过创建不同的配置文件来组合条件。在同一个配置文件内不能同时选择两个条件。请参见 [如何设置单个徘徊和群体徘徊](#page-13-0) [14](#page-13-0)。

## 筛选器

如果应用程序触发了太多不必要的警报,应先修改包含和排除区域。如果触发的警报仍然太多, 请使用一个或多个过滤器:

小物体 - 此设置用于忽略小型物体。

摆动物体 - 此设置用于忽略仅短距离移动的物体。

过滤器建议

- 筛选器适用于应用程序找到的移动对象,应谨慎设置,以确保不会忽略重要的对象。
- 请尽量少使用过滤器。
- 一次设置一个过滤器,并在打开另一个过滤器之前使用视觉确认检查设置。
- 仔细更改过滤器设置,直到达到预期结果。

#### 小物体过滤器

小物体过滤器通过忽略较小物体来减少假警报,例如,小动物。 可用的小物体过滤器:

- <span id="page-9-0"></span>• 无景深适合图像没有景深或仅有较小景深的情况,以及无法使用透视功能的情况。例如,可能 是摄像机处于鸟瞰视角或监视具有明显高度差异的区域的情况。请参见*[如何过滤无景深的场](#page-10-0)* [景中的小物体](#page-10-0) [11](#page-10-0)。
- • 深度可更好地降低假警报,建议用于大多数安装。当图像具有较大景深,即当远离摄像机的物体 比靠近摄像机的物体显示得更小时,请选择此选项。请参见*过滤具有景深的场景中的小物体 10*。

当图像具有较大景深时,透视功能需要校准。校准期间,应用程序将物体在图像中显示的高度与所对应 实物的实际高度进行比较。在应用小物体过滤器前,应用程序使用校准后的透视功能计算物体大小。

注

- 该滤镜将应用于图像中的物体,而不仅仅是与设置矩形位置相同的物体。
- 应用程序将忽略同时小于输入高度和输入宽度的物体。

#### 过滤具有景深的场景中的小物体

- 1. 转到应用程序网页,选择现有配置文件,或单击 创建新配置文件。
- $\boldsymbol{\alpha}$ 2. 转到过滤器 > 小物体, 然后单击
- 3. 使用切换按钮打开过滤器。
- 4. 选择景深。
- 5. 校准透视功能。请参见*校准透视功能 10*。
- 6. 设置要排除的物体的大小。

如果选择成年人,将排除小于 75 <sup>x</sup> 75 厘米的物体。

如果选择自定义大小,您可以设置要排除的物体的大小。若要不触发警报,物体必须同时小于输 入的高度和输入的宽度。

- 7. 要检查过滤器设置,在实景中移动矩形,确保不应触发警报的物体在矩形内。 当您在实景中拖动矩形时,它将进行调整以显示所输入高度和宽度的物体在图像中这一位置 的大小。
- 8. 单击完成。

#### 校准透视功能

在图像中放置垂直条来校准透视功能。条表示位于与摄像机之间不同距离处的实际物体。

- 1. 在实景中,选择两个或更多高度已知的物体,例如,人或围栏杆,物体位于地面上且距离 摄像机的距离不同。
- 2. 单击 在实景中的每个物体上放一个条。
- 3. 要调整栏长度,使其与物体出现在图像中时的高度匹配,单击并拖动末端。
- 4. 为每个条输入对应的物体高度。
- 5. 若要改善校准效果,添加更多条。

示例

<span id="page-10-0"></span>如果围栏具有 2 米高的杆,从摄像机延水平方向伸出,将条定位在围栏杆上,调整其长度并在字段 中输入 200 厘米(6 英尺 7 英寸)。

#### 如何过滤无景深的场景中的小物体

- 1. 转到应用程序网页,选择现有配置文件,或单击 创建新配置文件。
- 2. 转到过滤器 > 小物体,然后单击
- 3. 使用切换按钮打开过滤器。
- 4. 选择无景深。
- 5. 通过以下方法之一更改物体大小:
	- 若要调整实景中的矩形,请使用鼠标。应用程序将忽略矩形内的对象。若要将过滤器的 大小与图像中真实物体的大小进行比较,请将矩形放在实景中的不同位置。
	- $-$ 在字段中输入宽度和高度。
- 6. 单击完成。

#### 摆动的物体过滤器

摆动的物体过滤器忽略仅移动一小段距离的物体,例如,摆动的树叶、旗帜及其影子。如果摆动物体很 大,例如,大池塘或大树,请使用排除区域,而不要使用过滤器。该筛选器适用于侦测到的摇摆对象, 如果该值过大,重要物体可能不会触发报警动作。

开启摆动物体过滤器后,当应用程序侦测到物体时,物体不会触发报警动作,直到它所移动的距 离大于过滤器大小。

#### 设置摆动的物体过滤器

该过滤器将忽略移动距离比从中心到椭圆边缘短的物体。

注

- 该滤镜将应用于图像中的物体,而不仅仅是与设置椭圆形位置相同的物体。
- 我们建议您从较小的过滤器大小开始。
- 如果摆动物体过滤器太大,物体可能不满足徘徊条件,反而不会触发警报。
- 1. 转到应用程序网页, 选择现有配置文件, 或单击 ████ 创建新配置文件。
- $\alpha$ 2. 转到过滤器 > 摆动物体, 然后单击
- 3. 使用切换按钮打开过滤器。
- 4. 要调整实景中的过滤器,请使用鼠标或更改距离字段中的值。
- 5. 若要将过滤器的大小与图像中真实物体的大小进行比较,请将椭圆形放在视图中的不同位置。
- 6. 单击完成。

### 设置应用程序

视觉确认

使用视觉确认确保正确侦测大多数应侦测到的物体。

实景中有两类视觉确认:

- • 大多数移动物体上的轮廓。绿色轮廓指示应用程序已侦测到物体。如果单个对象达到最大时 间限制,则轮廓将变红,并且应用程序发送警报。如果群体徘徊达到最大时间限制,则整个 包含区域将变红,并且应用程序发送警报。
- 物体下方显示一个进度条。当徘徊对象或对象达到最大时间限制时,进度条将变为红色,并 且应用程序会发送警报。

注

- 视觉确认可能导致视频延迟,而且可能在配置期间影响性能。
- 如果更改 PTZ 预置位,应用程序需要几秒钟来重新校准。这会导致视觉确认再次显示的时间延迟。
- 为了提高性能,视觉确认会在 15 分钟后自动关闭。

要打开视觉确认,单击视觉确认。

如何在多通道产品中使用应用程序

在多通道产品中,此应用程序可以同时在多个通道上使用。每个视频通道有其自己的配置文件,其中 包括包含区域、排除区域和过滤器。

有关支持的多通道产品的完整列表,请参见 www.axis.com

注

- 同时在多个通道上运行应用程序可能会影响产品的性能。
- 若要在多个通道上使用应用程序,必须为每个通道打开并配置应用程序。
- 要在通道之间切换,请从实景中的通道列表中进行选择。
- 要禁用通道,请删除其配置文件。

<span id="page-12-0"></span>发出警报时录制视频

## 发出警报时录制视频

下面的示例说明如何设置 Axis 设备,以在应用程序触发警报时将视频录制到 SD 卡。

- 1. 在产品网页,转到设置 <sup>&</sup>gt; 应用,确保应用正在运行。
- 2. 要检查 SD 卡是否已装入,请转到设置 <sup>&</sup>gt; 系统 <sup>&</sup>gt; 存储。
- 3. 转到设置 <sup>&</sup>gt; 系统> 事件,然后添加规则。
- 4. 键入规则的名称。
- 5. 在条件列表中,在应用下,选择该应用的配置文件。要为配置文件触发相同操作,请选择配 置文件。
- 6. 在操作列表中,在录像下,选择 录制视频。
- 7. 选择现有流配置文件或创建新的流配置文件。
- 8. 存储选项列表中,选择 SD card。 请确保 SD 卡已安装。
- 9. 返回到应用程序网页。若要测试该规则,请单击实景中的测试警报。

<span id="page-13-0"></span>如何设置单个徘徊和群体徘徊

如何设置单个徘徊和群体徘徊

此示例说明如何设置具有不同徘徊条件的两个配置文件。

- 1. 登录到应用程序的网页,转到配置文件属性,然后单击
- 2. 将配置文件名称更改为"Individual loitering"。
- $\alpha$ 3. 转到徘徊条件,然后单击
- 4. 选择选项单个。
- 5. 输入触发警报前允许单个物体位于包含区域的时长。
- 6. 单击完成。
- 7. 单击 选项卡。
- 8. 转到配置文件属性,然后单击
- 9. 将配置文件名称更改为"Group loitering"。
- $\alpha$ 10.转到徘徊条件,然后单击
- 11.选择选项群体。
- 12.输入报警触发前,包含区域中多个徘徊对象的最大累积时间。
- 13.单击完成。
- 14.设置两个不同的操作规则,其中一个将配置文件"Individual loitering"作为触发器,另一个将配 置文件"Group loitering"作为触发器。请参见*[发出警报时录制视频](#page-12-0) [13](#page-12-0)*。

 $\boldsymbol{\sigma}$ 

故障排查

故障排查

## 假警报太多

如果应用程序触发了包含区域以外物体的不必要的警报,请定向摄像机,使实景仅覆盖关注区域。

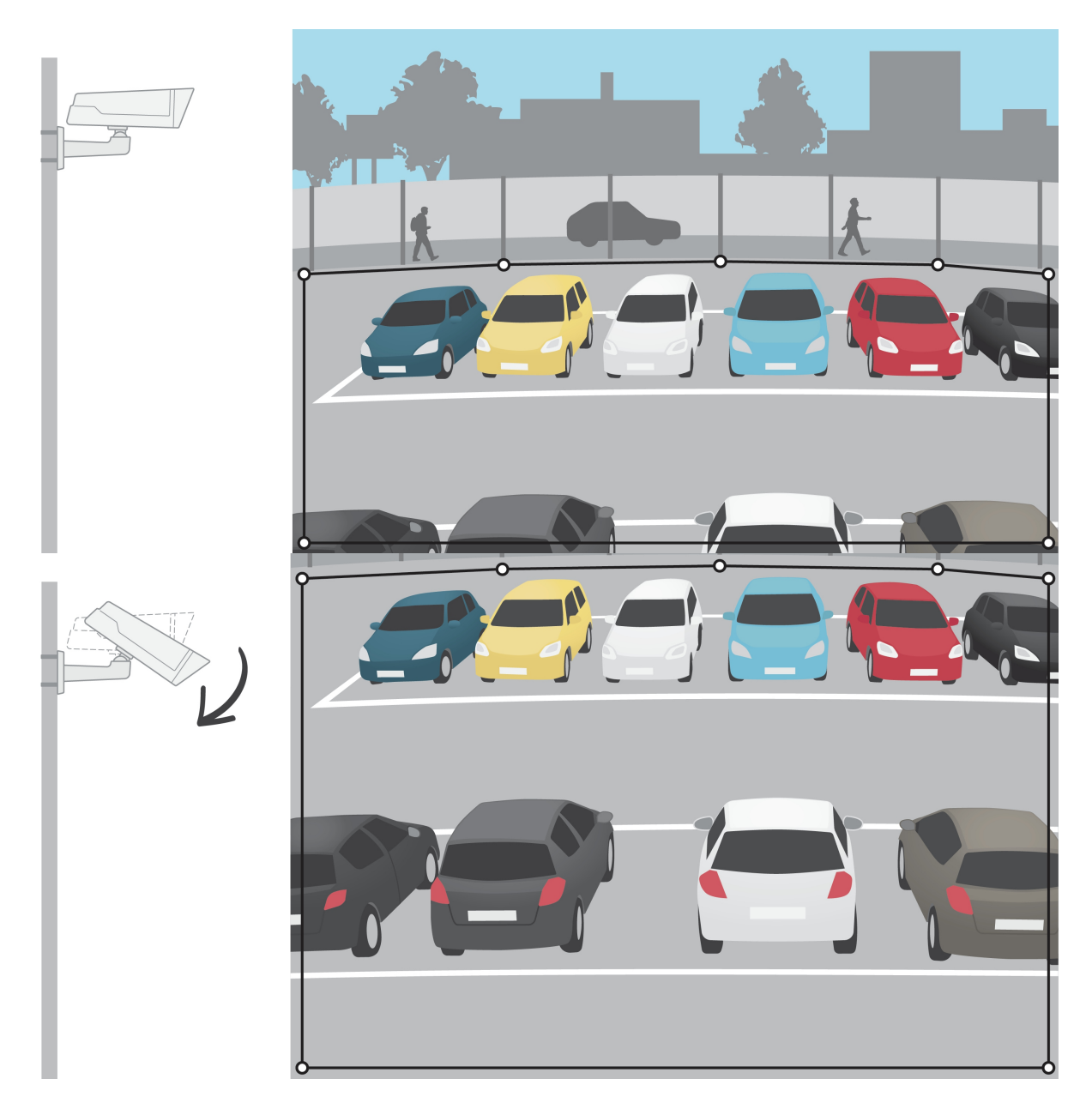

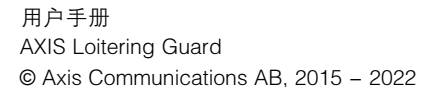

版 本 M8.2 日期: 八月 2022 零 件 号 T10060155